# ER Data Connector v1.2

User Guide for v6.5 systems or later

Catalog No. 11-808-614-01 Rev. 11/28/2018

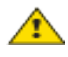

Important changes are listed in Document revision history at the end of this document.

UTC © 2018. All rights reserved throughout the world. All trademarks are the property of their respective owners.

The content of this guide is furnished for informational use only and is subject to change without notice. United Technologies assumes no responsibility or liability for any errors or inaccuracies that may appear in the informational content contained in this guide.

# **Contents**

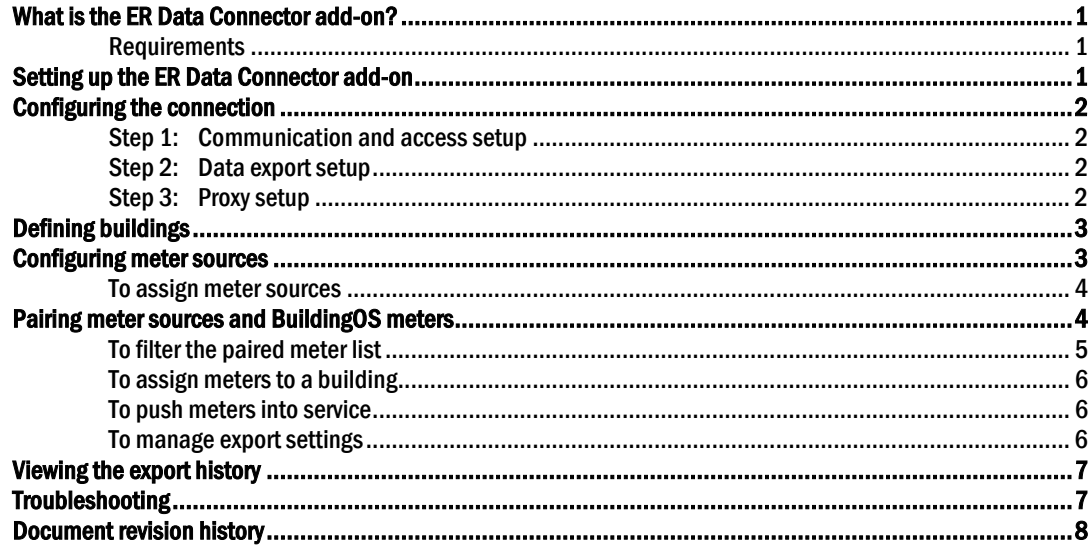

# <span id="page-4-0"></span>What is the ER Data Connector add-on?

The ER Data Connector add-on provides a data connector that manages the secure connection and transfer of data between your building automation system and an external energy management system powered by BuildingOS® (BuildingOS). Use this tool to:

- select trended energy data to be continuously exported into BuildingOS meters
- export the trend source data on a periodic basis into BuildingOS

This add-on supports an authentication that requires user credentials for both a building automation system and a cloud energy application. See "Installing an Add-on User Guide" for more information on the following:

- Installing an add-on
- Applying a license
- Running an add-on
- Upgrading an add-on

For information on running your energy reports, see the *BuildingOS help* (*[https://learn.buildingos.com](https://learn.buildingos.com/)*).

## <span id="page-4-1"></span>**Requirements**

- You are running a v6.5 or later system with the latest cumulative patch applied.
- You have set up trend points to write to Trend Historian at the desired frequency.
- You have enabled https; see To set up server connection in your BAS front-end Help.
- You have downloaded erdataconnector.addon.
- You have enabled Https on the building automation system Server.
- You have purchased and obtained the ER Data Connector add-on license.
- You have Internet connectivity between the building automation system Server and BuildingOS cloud platform.
- You have set your system to back up regularly to ensure the add-on's data is also backed up.

#### **NOTES**

- If an http proxy is configured, see your system administrator.
- An issue may arise if both Weather v2.4 and Proxy Config are installed along with the ER Data Connector add-on.

# <span id="page-4-2"></span>Setting up the ER Data Connector add-on

Use this tool to select trended energy data and export that data into BuildingOS® meters:

- **1** *Configure the connection* (page [2\)](#page-5-0).
- **2** *Configure buildings* (page [3\)](#page-6-0) and *meter sources* (page [3\)](#page-6-1).
- **3** Specify a whole-building meter in the BuildingOS application.
- **4** Confirm the units and other meter settings in the BuildingOS application BEFORE enabling export from the add-on.
- **5** *Assign BuildingOS meter sources* (page [4\)](#page-7-1) to your building automation system trends.

# <span id="page-5-0"></span>Configuring the connection

On the **Home** page, click **Configure and Authenticate** to do the following:

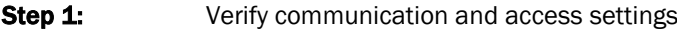

- **Step 2:** Configure the export process
- **Step 3:** Configure the proxy, if used

### <span id="page-5-1"></span>Step 1: Communication and access setup

- **1** On the Home page, click Configure and Authenticate.
- **2** Click Energy Platform Communication and Access Settings.
- **3** Click Initialize OAuth Credentials.
- **4** Verify that the values in the Local HTTPS Port and the OAuth Callback Registered Host fields are correct. If not, edit the settings.
- **5** Click Save Settings.

## <span id="page-5-2"></span>Step 2: Data export setup

- **1** Click Export Process Settings.
- **2** Edit the fields as needed; see table below.
- **3** Click Save Settings.

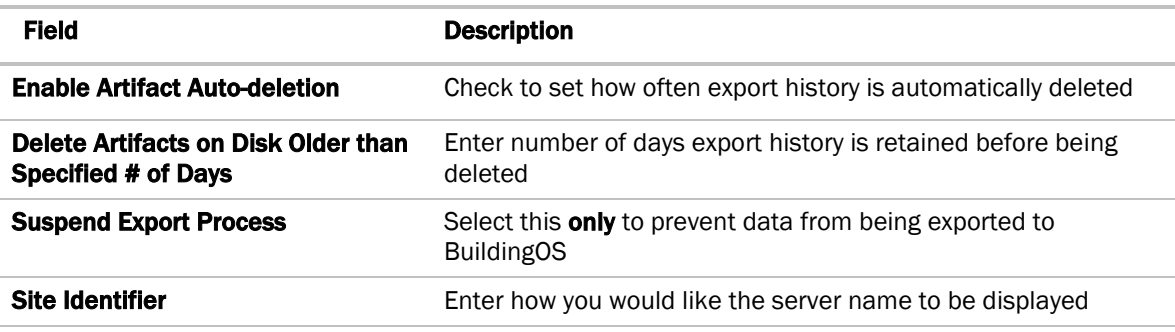

## <span id="page-5-3"></span>Step 3: Proxy setup

- **1** Click Proxy Configuration.
- **2** Click Automatically Determine Proxy Settings to display the information.
- **3** Click Test Connection.
- **4** If the test succeeds, click Save Settings and proceed to *defining your buildings* (page [3\)](#page-6-0).
- **5** If the test in step 3 fails, click **Use a Proxy** to enter the address and port; then repeat steps 3-4.
- **6** If the test in step 5 fails, click **Proxy Requires Authentication** and enter your proxy details; then repeat steps 3-4.

# <span id="page-6-0"></span>Defining buildings

To manage energy usage, start by defining your buildings. You must provide the name, address, type, size, and location of your energy-managed buildings.

- **1** Click Buildings on the menu bar at the top; then click Add a Building.
- **2** Enter the values for each field; then click Save.
- **3** Repeat steps 2-3 for all remaining buildings.

After defining your buildings, you must configure your list of *meter sources* (page [3\)](#page-6-1) and then assign them to buildings.

## <span id="page-6-1"></span>Configuring meter sources

After defining your buildings, you must define your trend source data. If any meters have previously been tagged as an energy source in your building automation system, they are detected by the add-on and appear in a list on the **Meter Sources** page along with many of their properties.

Use the **Action** droplist to:

- assign selected sources
- refresh the list
- select or de-select all sources
- show/hide details of each item.

#### To view more details for the meter sources

#### Click Action > Show Source Details.

To hide the details, click **Action > Hide Source Details**.

#### To sort the meter sources list

Click any of the column headings that contain the **Sort** arrows.

#### To filter the meter sources list

- **1** Click Meter Sources on the menu bar at the top.
- **2** Click **Filter**, select a meter property such as Energy or a location in the System Scope tree, then click Apply Filter.

NOTE Each time you select an item from the Meter Sources Filter Criteria page, the filter appears above the list indicating what types of items are in the list. You can delete any of these filter items by clicking the **x** on the filter button, then clicking **Apply Filter**.

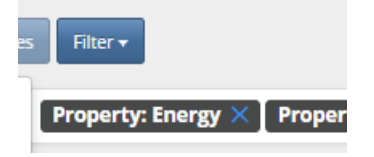

## <span id="page-7-0"></span>To assign meter sources

- **1** Click Meter Sources on the menu bar at the top.
- **2** Check the checkbox to the left of one or more items in the list that you want to assign.

**TIP** If you want to assign all items in the list at one time, click **Actions** ( $\frac{Action \cdot}{}$ ) > **Select All Meter Sources.** You can also uncheck any as needed.

**3** Click Assign Selected Meter Sources.

NOTE The meter sources will move from this page to the **Meter Pairings** page immediately.

- **4** Click OK.
- **5** Repeat steps 2-4 until you have assigned all sources.

You are ready to *pair and set up the data push* (page [4\)](#page-7-1) for each meter source in BuildingOS.

# <span id="page-7-1"></span>Pairing meter sources and BuildingOS meters

After assigning the source meters, you must map the energy trend sources from your building automation system to the BuildingOS meters to put them into service. The list contains all meter sources that were assigned on the **Meter Sources** page.

To put a meter into service, you must:

- 1. *assign* (page [6\)](#page-9-0) the meter to a building
- 2. *push* (page [6\)](#page-9-1) the data to the server
- 3. *export* (page [6\)](#page-9-2) the data to enable it to be used by BuildingOS.

The status all each meter sources is indicated under the Action button and labeled as xx Meter Sources Paired. The statuses to the right of xx Meter Sources Paired are a summary of how many items in the list are in each state.

In the example below, there have been 2 meters successfully paired from the Meter Sources page.

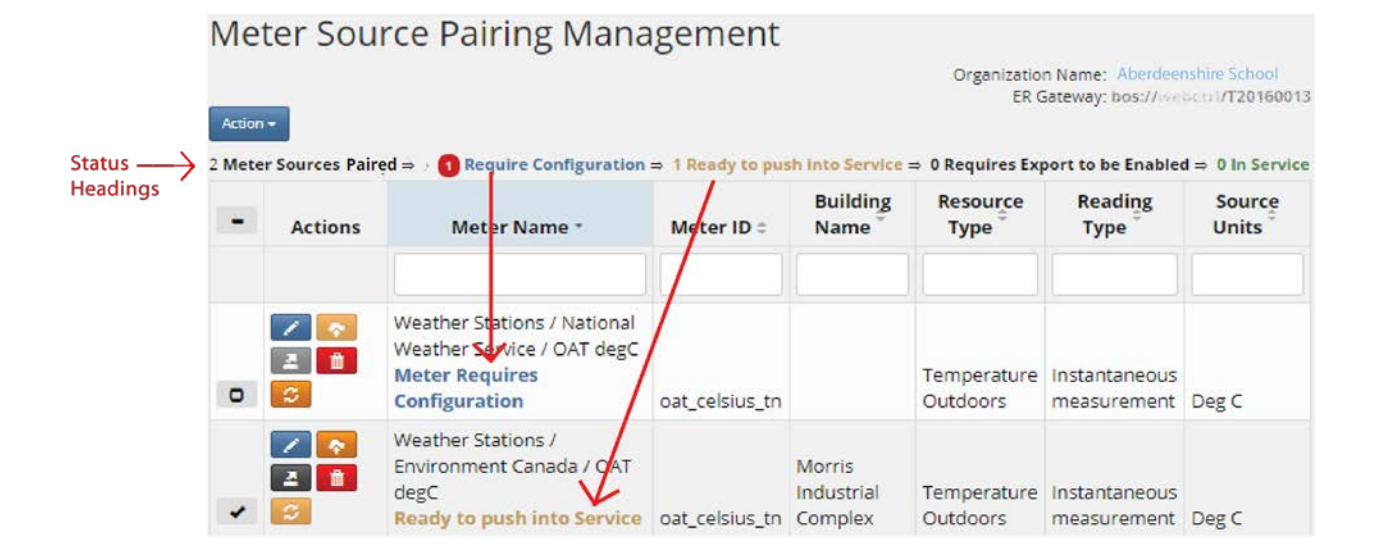

#### TIPS

- Click one of the colored status headings in the Meter Name column to take you to that point in BuildingOS.
- Click the **Organization Name** link to take you to the homepage in the BuildingOS application.
- The red-circled number next to the Require Configuration status heading indicates how many have not been assigned to a building yet.
- Click the **Meter Details** button  $\left($   $\frac{+}{+}\right)$  for pairing information and details such as name, ID, lookup string, and whether it has been enabled for export.
- To remove a meter from the list back to the **Meter Sources** page, click **Delete** ( $\frac{1}{\sqrt{2}}$ ). You must also delete the corresponding meter in BuildingOS as well.
- During commissioning, click the **Sync** button to change the state of the meter in the add-on to Ready to push into service if the meter has been deleted from the BuildingOS application.

# <span id="page-8-0"></span>To filter the paired meter list

On the Meter Pairings tab, the list contains all configured meters. Each of the five status headings is color-coded.

To filter the list, do either of the following:

- enter a word in the boxes below the column headings. For example, type water in the box beneath Meter Name to filter the list below to only the meters with water in their names.
- click on one of the colored-coded status headings such as Require Configuration or In Service. For example, click the green In service status heading to see only the meters already in service.

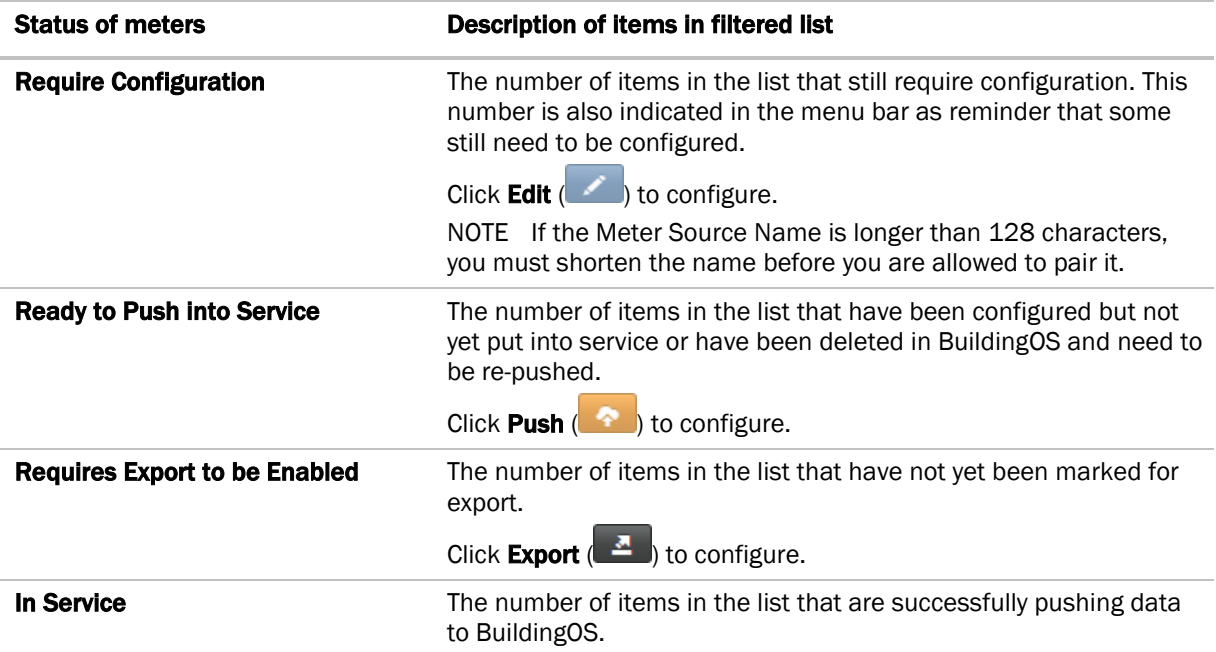

## <span id="page-9-0"></span>To assign meters to a building

- **1** Click Meter Pairings on the menu bar at the top.
- **2** Click **Edit** (**1)** to the left of the item.
- **3** Select a building from the Building Name droplist.
- **4** Click Apply.

**TIP** To assign multiple meters to a building at one time, check the checkbox next to each item; then click Actions > Assign Selected Meters to a Building.

## <span id="page-9-1"></span>To push meters into service

- **1** Click Meter Pairings on the menu bar at the top.
- **2** Click **Push**  $\left( \begin{array}{c} \uparrow \\ \uparrow \end{array} \right)$  to the left of the item.

TIP To push multiple meters at one time, check the checkbox next to each item; then click Actions > Push Selected Meters into Service.

**3** Click OK.

## <span id="page-9-2"></span>To manage export settings

### To enable one meter for export

- **1** Click Meter Pairings on the menu bar at the top.
- **2** Click **Export**  $\left( \frac{A}{2} \right)$  to the left of the item.
- **3** Under Export Properties, check the Export Enabled checkbox.
- **4** Click OK.

### To enable multiple meters for export

- **1** Click Meter Pairings on the menu bar at the top.
- **2** Check the checkbox next to each item.
- **3** Click Actions > Enable Export for Selected Meters Pairings.

### To manually schedule an export

- **1** Click Meter Pairings on the menu bar at the top.
- **2** Click **Export**  $\left( \frac{A}{2} \right)$  to the left of the item.
- **3** Under Manually Schedule Reading Exports, select the amount of data you want sent. Or select **Custom Date Range** and enter the date range of the data to export.
- **4** Click Run Export.
- **5** Click OK.

### To delete the export history

- **1** Click Meter Pairings on the menu bar at the top.
- **2** Click **Export**  $\left( \frac{A}{2} \right)$  to the left of the item.
- **3** Under Manage Export History, click Delete Export History.
- **4** Click OK.

## <span id="page-10-0"></span>Viewing the export history

After all meters have been assigned and are attempting to export Trend Historian data to BuildingOS, you can view the history by clicking **Export History** on the menu:

- To filter the list, select one of the states from the **Status** droplist such as Successful or Suspended.
- To sort the list, click any of the column headings that contain the Sort arrows.
- To see more detail on a specific export event, check **Plus**  $\left( \begin{array}{c} \text{+} \\ \text{+} \end{array} \right)$  to the left of the event. Then click the link that appears in order to see the raw data that was pushed.
- To delete export record(s) from the history list, check the checkbox ( $\Box$ ) to the left of the item(s): then click Delete  $(\Box^{\Box} )$ . Or delete them all by clicking Delete All Export History at the top of the page. Note that the data being deleted is just the history records - not the actual trend data.
- To refresh the values on the page, click Start Auto Refresh.
- To finish setting up a customer, log into your BuildingOS system and select your customer's organization. Go to **Apps > File Library**, then follow the instructions in your Onboarding checklist.

# <span id="page-10-1"></span>Troubleshooting

**Symptom:** Not all data seems to be exported to the BuildingOS application.

Solution: See Viewing the export history, then check for failed sources and un-paired meters.

**Symptom:** Meter data is missing for a period of time.

Solution: *Push meters into service* (page [6\)](#page-9-1). Then if a meter's data is still missing, check the following:

- 1. In your BAS front-end, verify that historical data is present for the meter.
- 2. Go to the meter in your BAS front-end and verify that the trend data exists for the desired period of time.

**Symptom:** Error message containing the word "FORBIDDEN". OAuth on the BuildingOS server may have been manually revoked or expired.

**Solution:** OAuth may need to be re-initialized on the **Settings** page.

Symptom: The ER Data Connector add-on no longer responds to user input due to inactivity logout. **Solution:** Log back in via your energy management system or the ER Data Connector add-on; then re-attempt your operation.

# <span id="page-11-0"></span>Document revision history

Important changes to this document are listed below. Minor changes such as typographical or formatting errors are not listed.

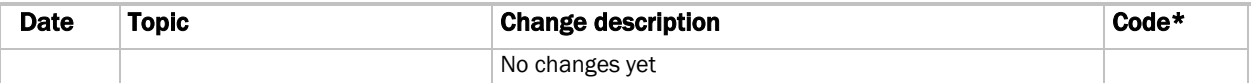

\* For internal use only